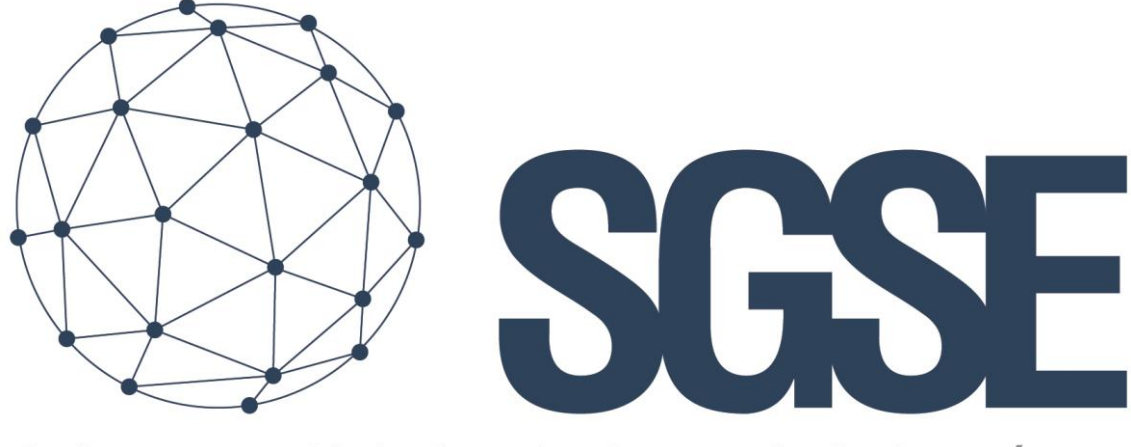

## Soluciones Globales de Seguridad Electrónica

# MONITOR ARITECH

Guide d'installation

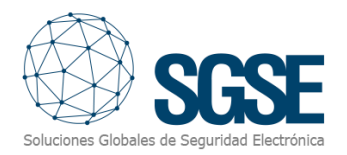

## Table des matières

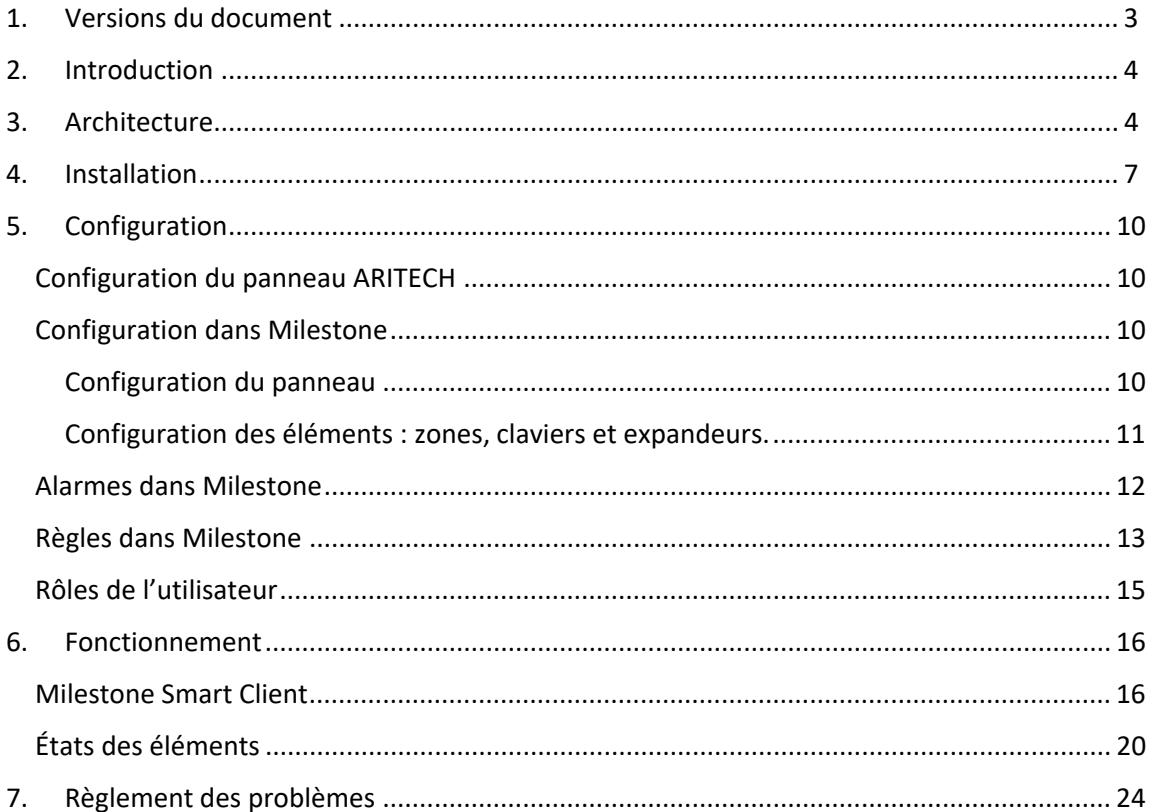

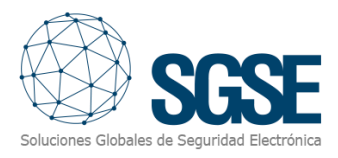

## <span id="page-2-0"></span>1. Versions du document

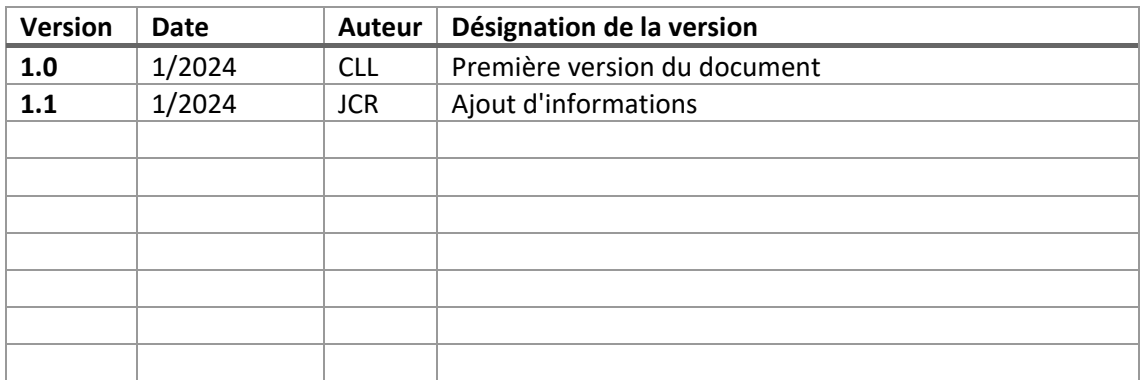

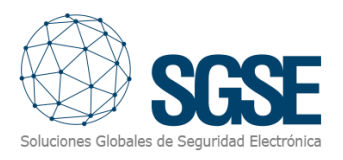

## <span id="page-3-0"></span>2. Introduction

Le plugin Aritech Monitor pour XProtect communique des commandes et des événements depuis et vers les panneaux Aritech.

Le plugin permet d'envoyer des commandes au panneau Aritech depuis l'application Milestone Smart Client. Il est aussi à l'écoute des événements du panneau Aritech et envoie ces événements à Milestone. L'utilisateur peut configurer des alarmes pour ces événements dans Milestone Management Client.

Le plugin a été testé avec les panneaux suivants:

• « ATS4500AIP ».

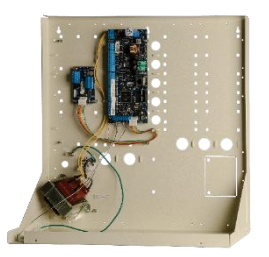

## 3. Architecture

Le plugin et les panneaux Aritech communiquent directement via le protocole TCP/IP, en utilisant les bibliothèques NAce d'Aritech.

Le tableau qui suit indique les panneaux des familles ATS Advanced et ATS Master, ainsi que les versions des micrologiciels prises en charge.

<span id="page-4-0"></span>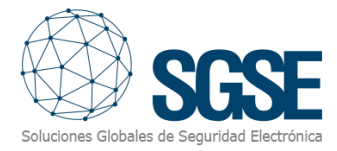

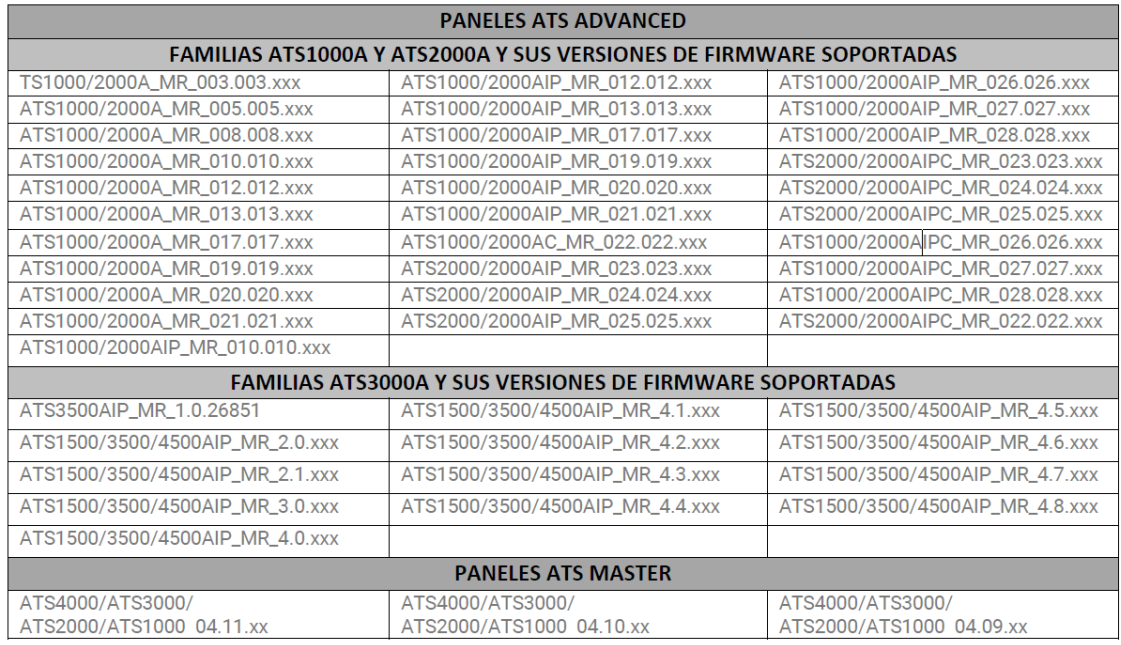

Le plugin peut envoyer des commandes au panneau et aux partitions, zones, claviers, expandeurs et sorties - ex : armer, désarmer, isoler. Par ailleurs, il lit périodiquement l'état du panneau, des partitions et des zones - ex : si une partition est en alarme ou si une zone présente des problèmes. Enfin, suivant la configuration considérée, le plugin envoie les événements à Milestone pour permettre de montrer l'état du panneau, de la partition ou de la zone sur une carte présentée dans Milestone Smart Client.

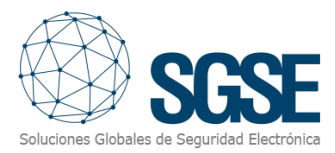

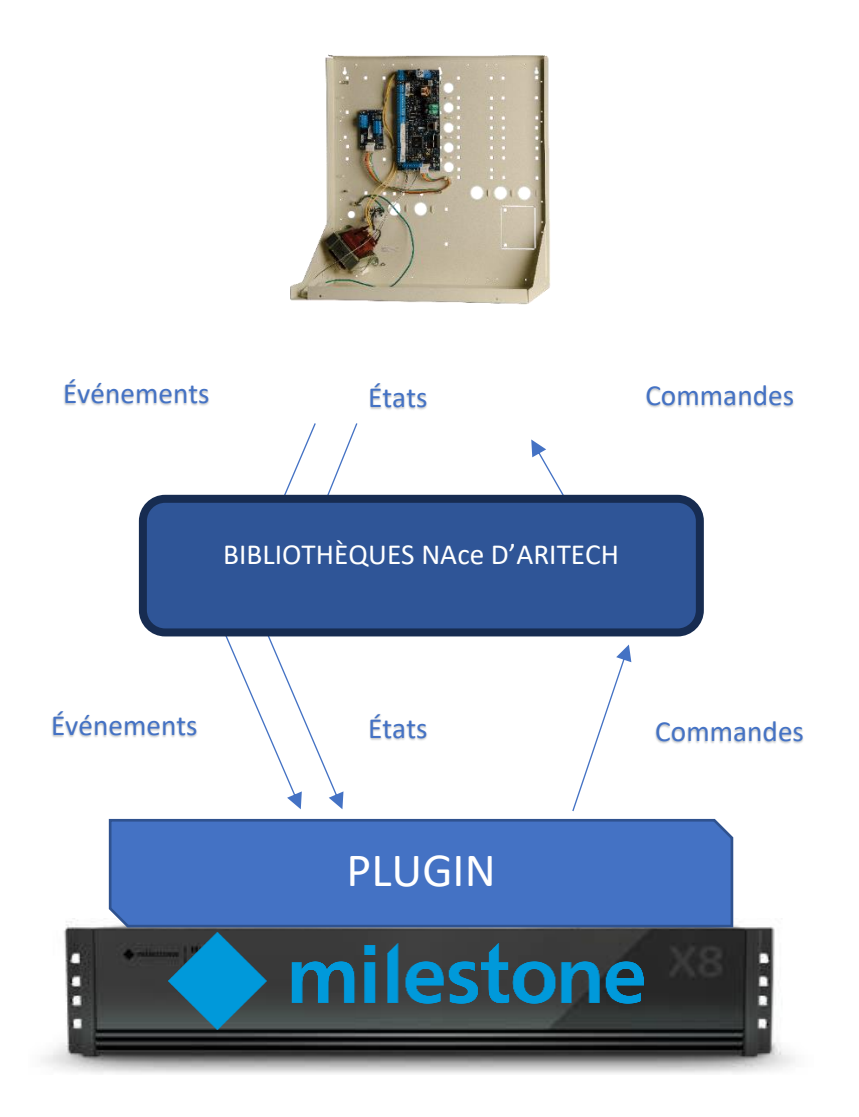

En raison de cette configuration de l'architecture, le serveur de XProtect doit avoir un accès direct au panneau via le réseau pour pouvoir assurer la communication.

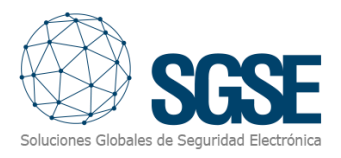

## <span id="page-6-0"></span>4. Installation

L'installation du plugin est simple: le configurateur doit exécuter le fichier « AritechMonitorPlugin.msi » et suivre les instructions affichées à l'écran.

Sur le premier écran, cliquer sur « Next> » (Suivant).

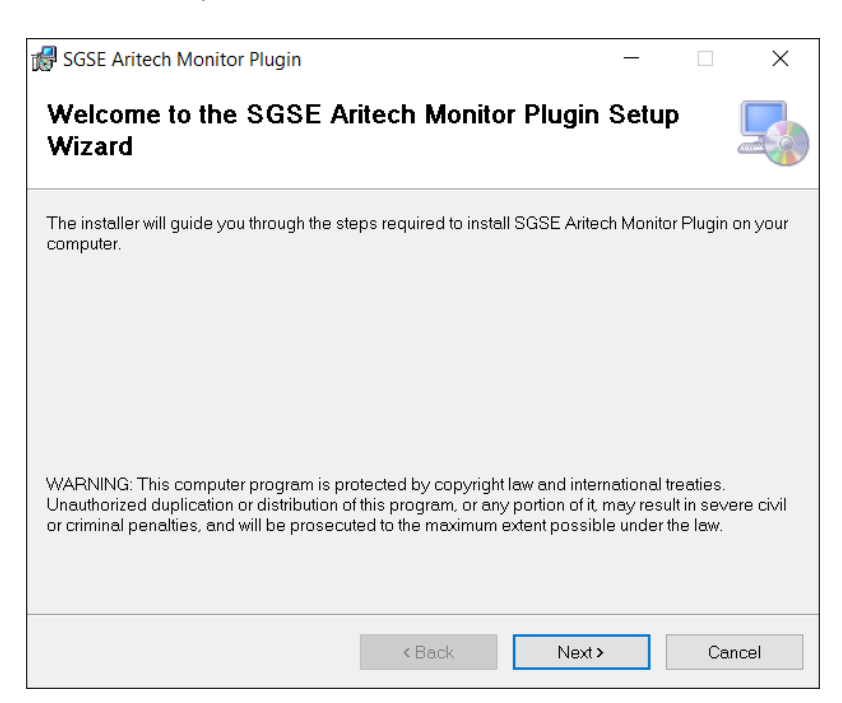

Sur le deuxième écran, indiquer le répertoire d'installation, et préciser si l'installation vaut pour tous les utilisateurs ou uniquement pour l'utilisateur actuel, et cliquer sur « Next> ».

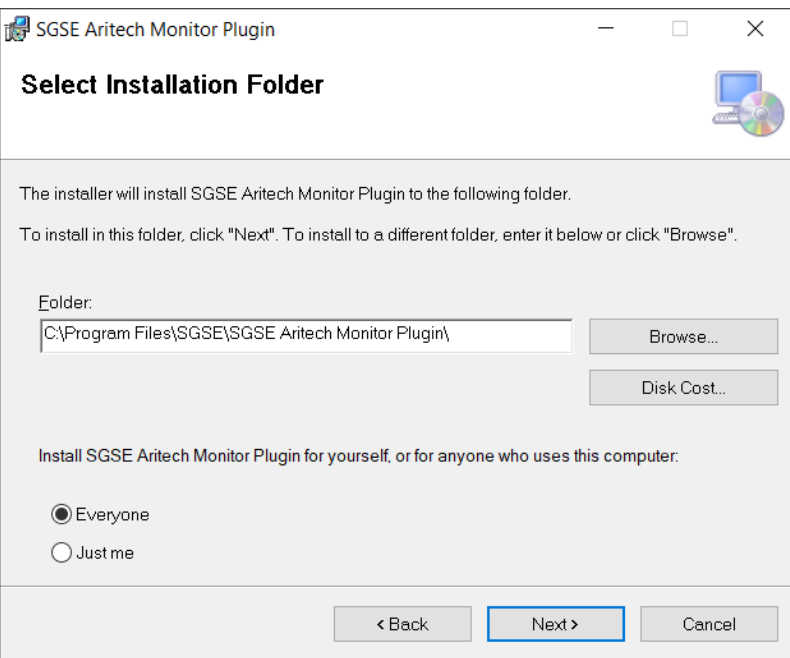

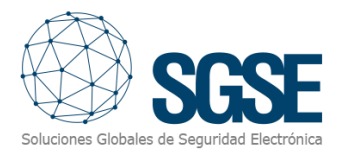

Cliquer sur « Next> » et commencer l'installation.

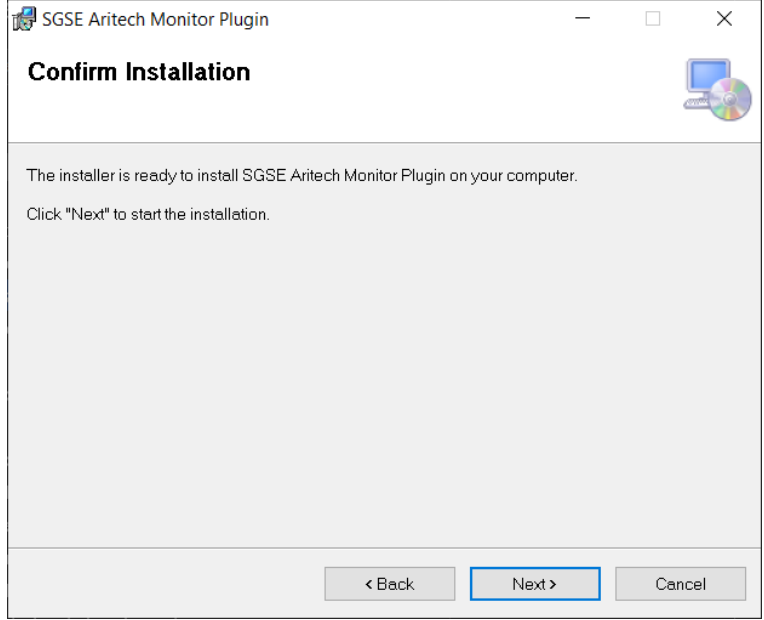

L'installateur demandera des autorisations de l'administrateur. Le configurateur devra alors accepter et l'assistant poursuivra l'installation en affichant une barre de progression.

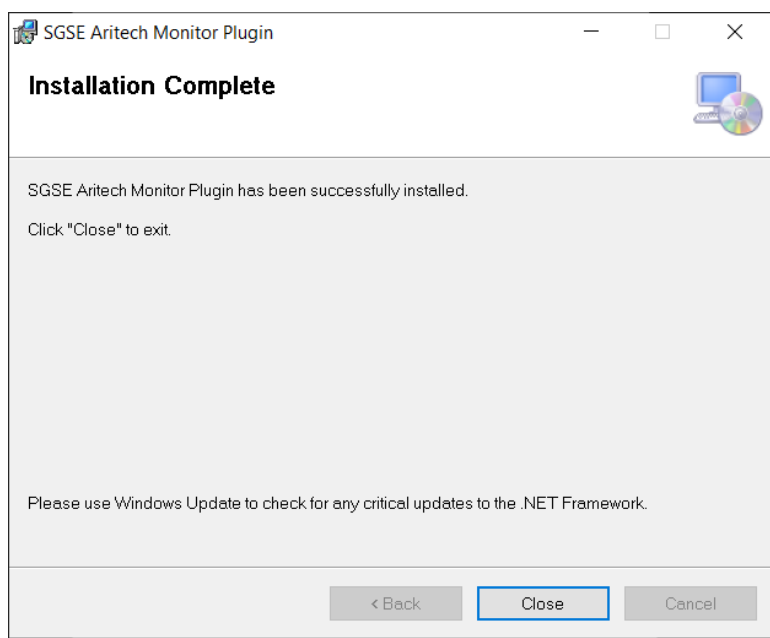

Une fois le processus d'installation terminé, l'assistant affichera l'écran suivant:

Le configurateur devra alors cliquer sur « Close » (Fermer), le processus d'installation s'étant effectué avec succès.

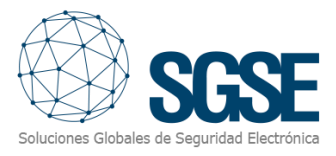

S'il a bien été installé, Milestone Management Client doit normalement afficher l'écran suivant:

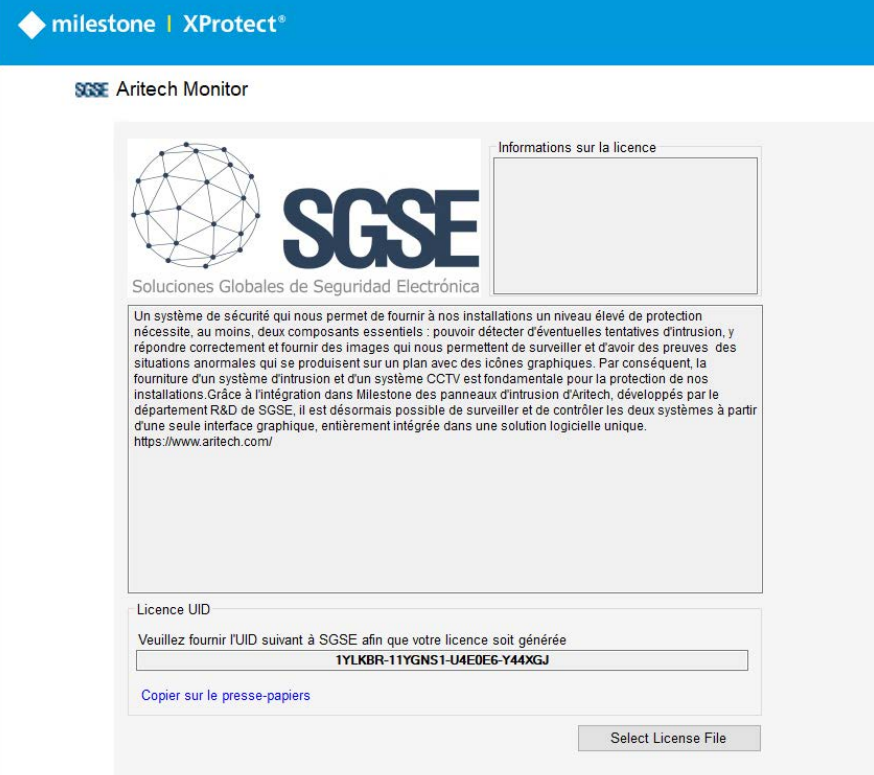

Le configurateur doit indiquer le code UID à SGSE pour obtenir la licence correspondante. Une fois la licence installée, le plugin sera disponible:

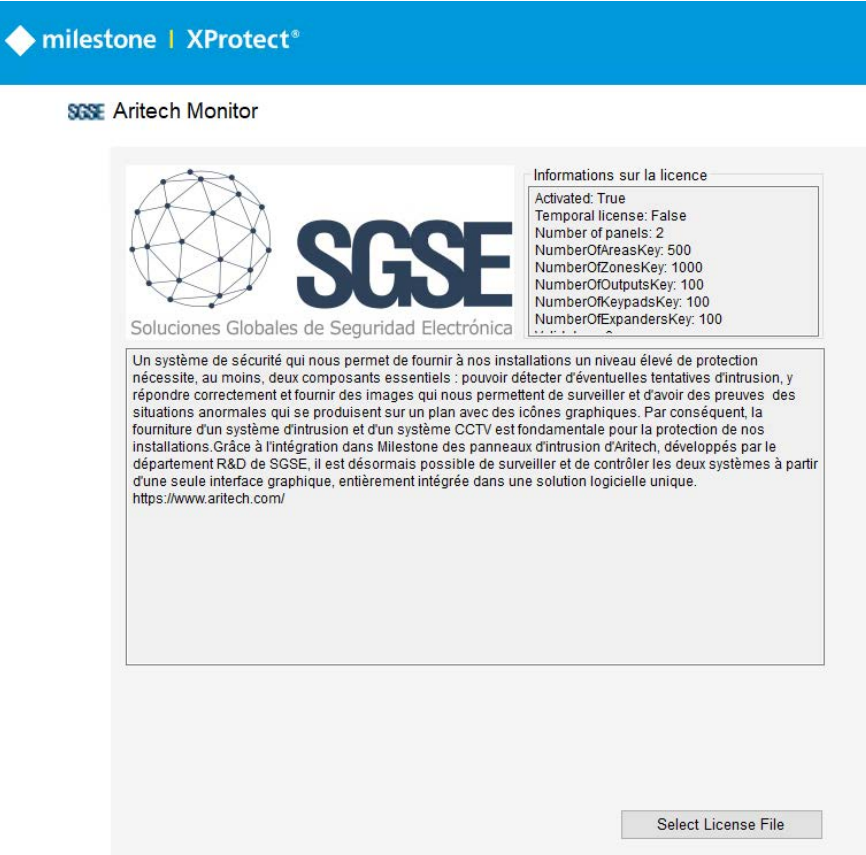

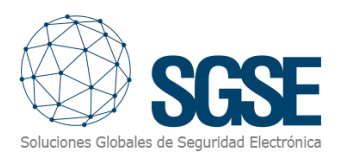

## <span id="page-9-0"></span>5. Configuration

## <span id="page-9-1"></span>Configuration du panneau ARITECH

Les panneaux doivent être configurés dans l'application de configuration ARITECH de bureau, où il faut configurer les partitions et associer les zones correspondantes :

<https://uk.firesecurityproducts.com/en/products/intrusion/intrusion-software>

### <span id="page-9-2"></span>Configuration dans Milestone

Seules quelques configurations sont à effectuer dans le plugin, car celui-ci lit toutes les partitions et zones existantes et configure Milestone en conséquence.

#### <span id="page-9-3"></span>Configuration du panneau

Pour mettre en service un nouveau panneau, faire un clic droit sur le nœud « Panels », puis sélectionner l'option « Ajouter un panneau »).

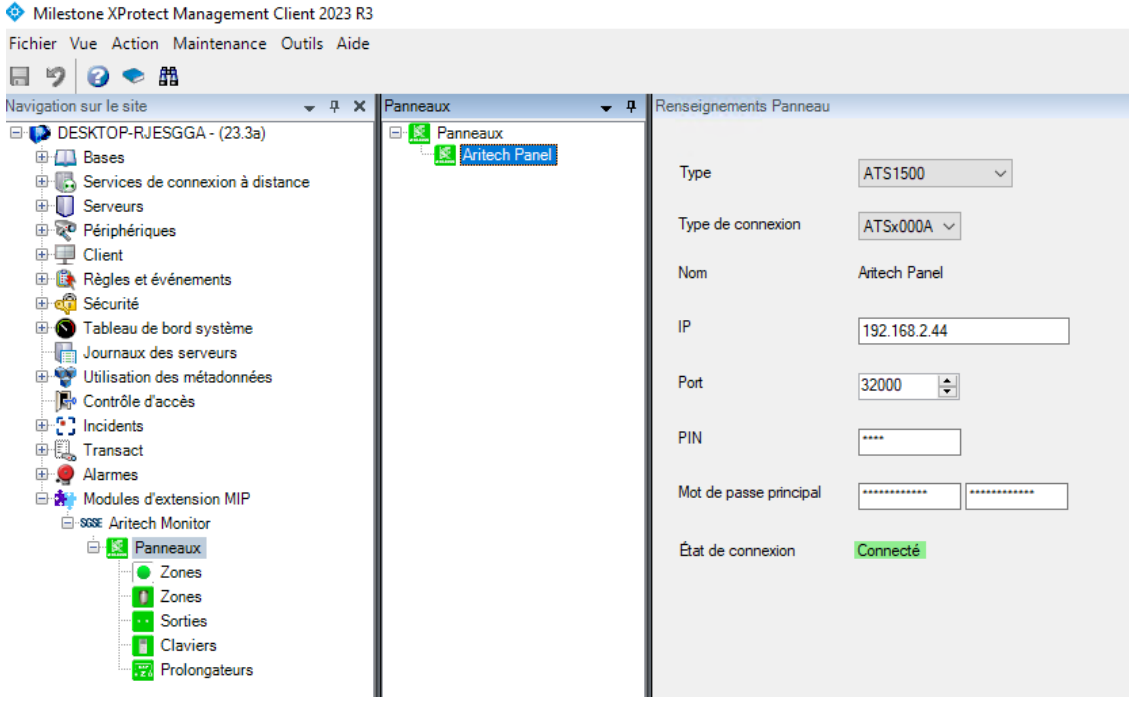

Dans l'interface de configuration du panneau, entrer les données suivantes : le type de panneau, le type de connexion, l'adresse IP du panneau, le port, le PIN de l'utilisateur « Installateur » configuré dans le panneau, et le mot de passe maître, divisé en 2 parties de 12 caractères.

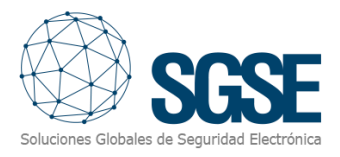

Le plugin établira une connexion avec le panneau Aritech et des éléments seront enlevés automatiquement du panneau, pour qu'il ne reste plus que ceux activés, avec leurs noms respectifs, tels qu'ils apparaîtront dans le panneau : les partitions, les zones, les claviers et les expandeurs, sachant qu'à défaut de toute autre action tous les dispositifs et toutes les configurations des éléments associés au panneau apparaîtront dans une liste dans Xprotect Management Client.

#### <span id="page-10-0"></span>Configuration des éléments : zones, claviers et expandeurs.

Les zones seront obtenues automatiquement depuis le panneau. Dans Management Client, il sera possible de sélectionner le type de zone en fonction du type de capteur : mouvement, périmètre, bris de verre, événement sismique ou détecteur de fumée.

Il sera également possible de sélectionner le modèle de détecteur, dans la gamme des détecteurs Aritech, pour afficher une icône personnalisée représentant le modèle en question.

Les éléments composant la solution pourront être personnalisés en fonction du modèle de l'élément, depuis Management Client, et seront disponibles sur les cartes du Smart Client. Pour une zone donnée, il est par exemple possible de choisir l'icône correspondant au dispositif connecté à la zone sélectionnée, en sélectionnant Plug-ins de Mip>Aritech Monitor > Paneles > Zonas, puis en sélectionnant la zone dans laquelle on souhaite changer l'icône. Grâce à l'étendue de l'iconographie proposée, toute une sélection d'icônes différentes est proposée (mouvement, périmètre, bris de verre, événement sismique ou détecteur de fumée). Après avoir fait la sélection, choisir l'icône qui représentera le dispositif connecté. Répéter l'opération pour le reste de la zone, des claviers, des expandeurs, etc.

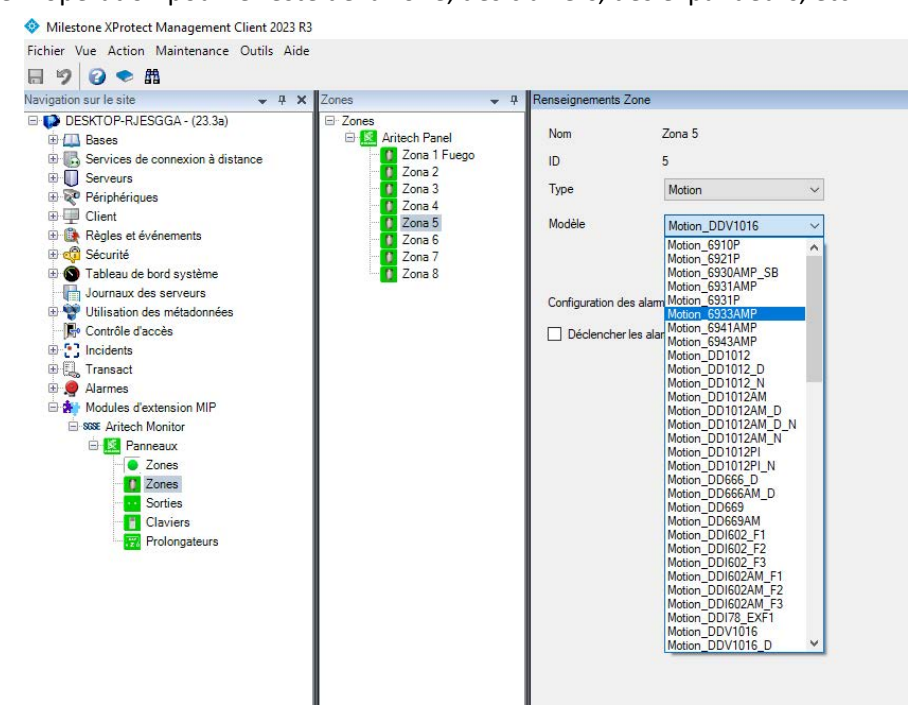

Il est également possible de déterminer si des alarmes devront être déclenchées dans Milestone quand la zone considérée sera en état d'alarme sur le panneau, et de sélectionner les caméras associées pour que la vidéo des caméras soit associée automatiquement aux alarmes de cette zone dans Milestone.

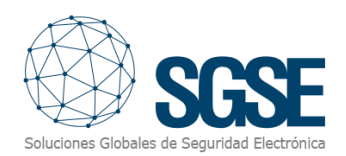

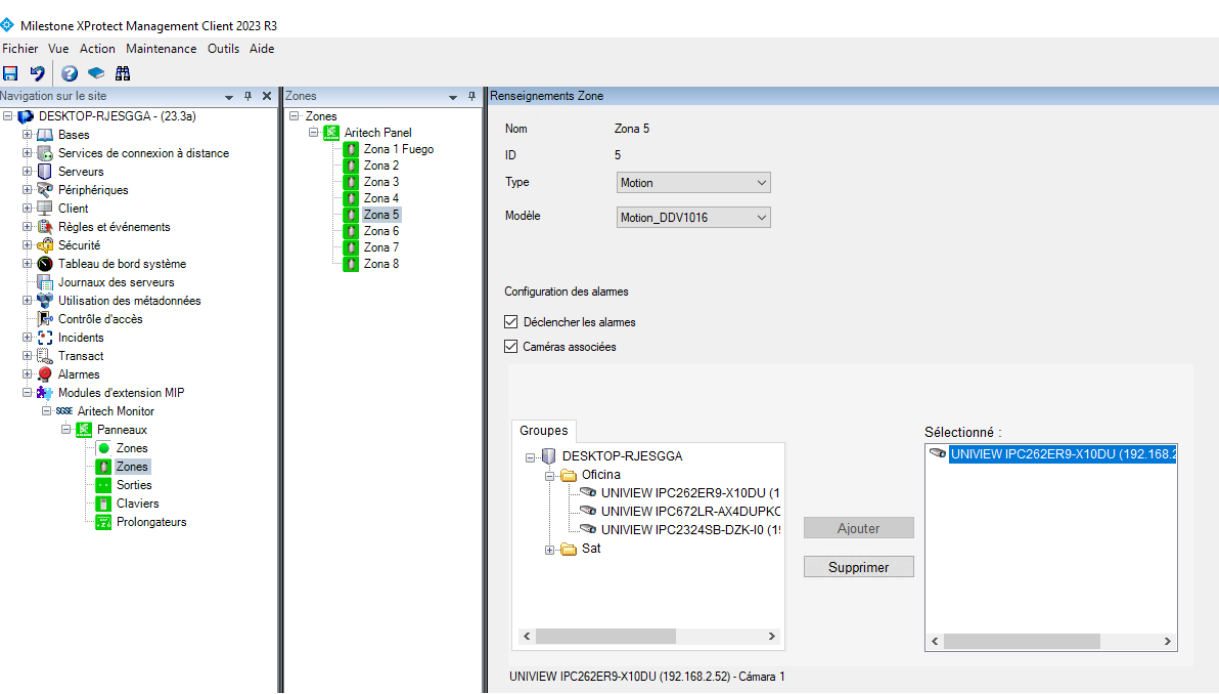

De la même manière, il est possible de personnaliser les icônes des claviers et des expandeurs en fonction du modèle.

#### <span id="page-11-0"></span>Alarmes dans Milestone

Une fois l'installation terminée, le configurateur pourra voir des événements supplémentaires dans Milestone Management Client, sous la forme d'une liste indiquant les panneaux, partitions, zones, claviers et expandeurs Aritech lus par le plugin et envoyés à Milestone. Il est possible de configurer des alarmes associées à ces événements.

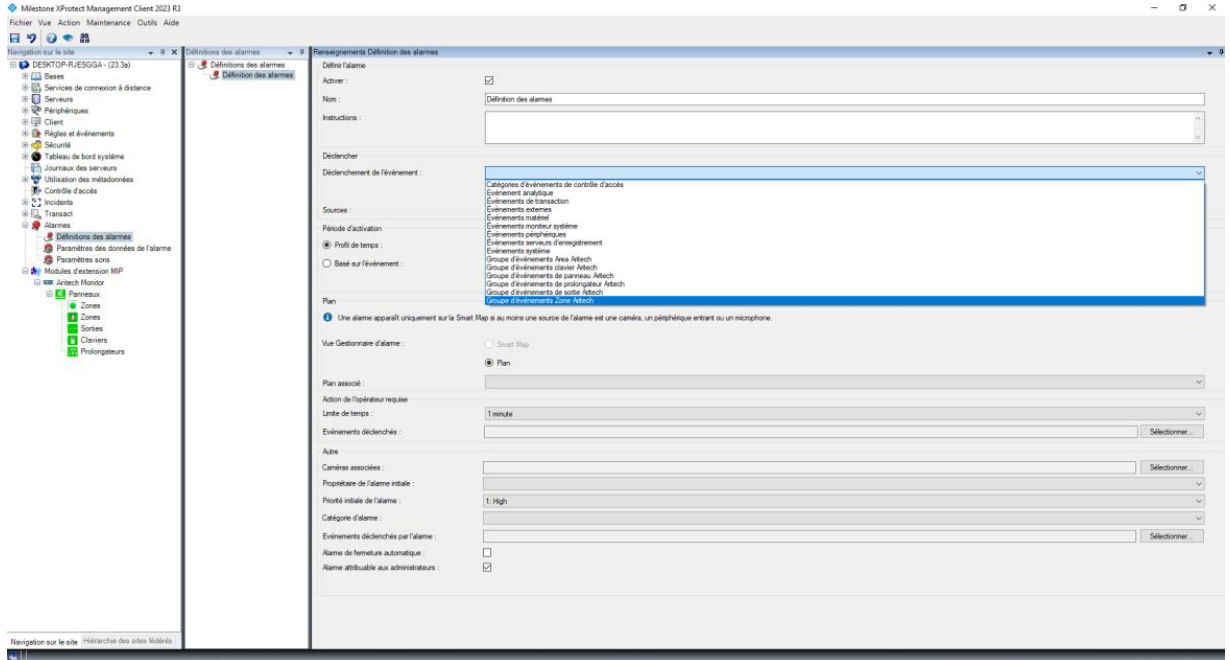

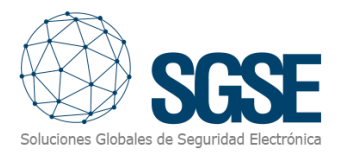

## <span id="page-12-0"></span>Règles dans Milestone

Le configurateur peut aussi créer des actions sur le panneau :

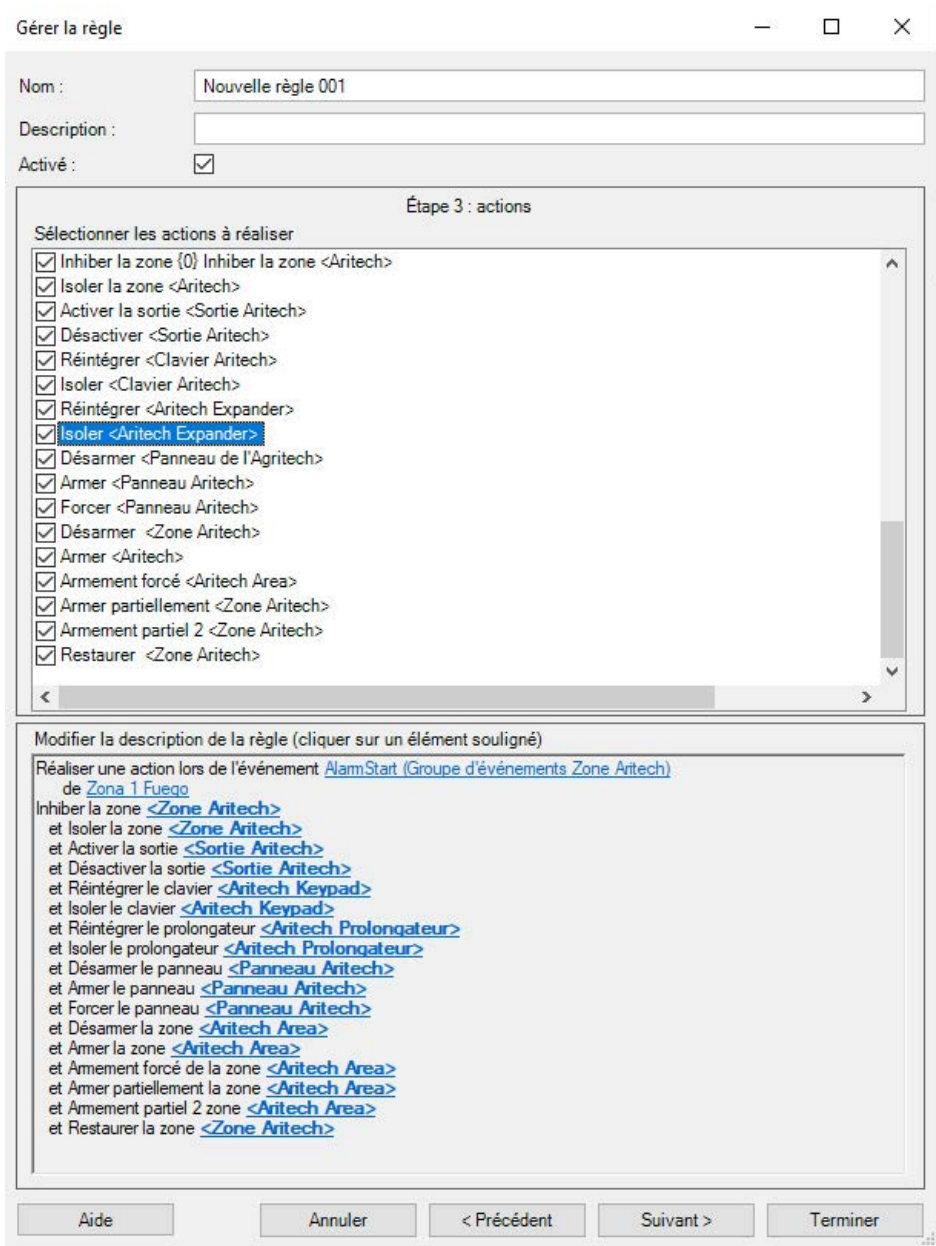

et/ou associer les événements du panneau à des règles spécifiques :

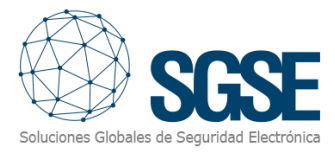

<span id="page-13-0"></span>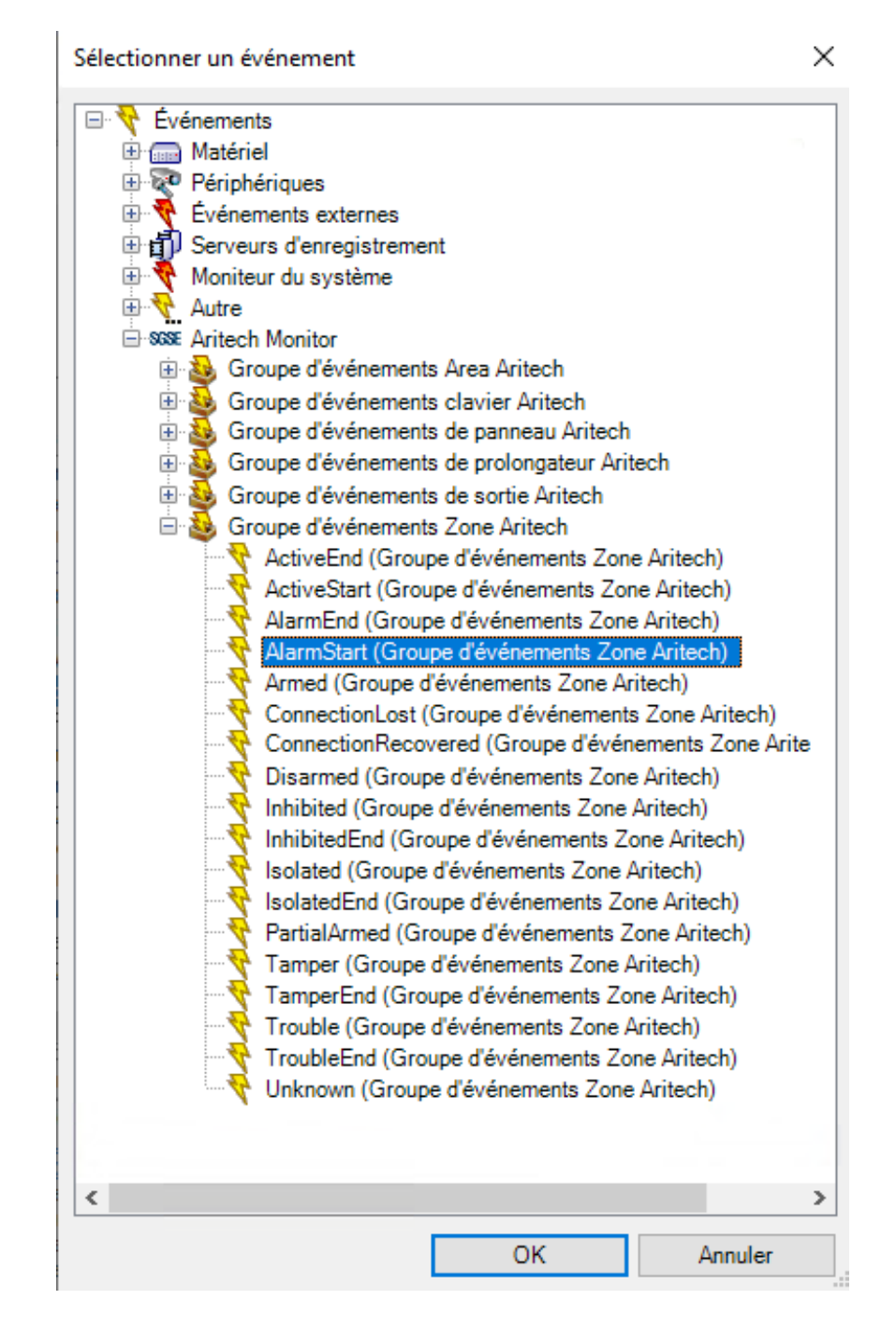

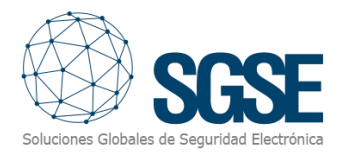

#### Rôles de l'utilisateur

Dans toutes les installations dans lesquelles on souhaite introduire une restriction à l'activation de différents dispositifs de cette intégration en fonction des rôles des différents utilisateurs, cette introduction est possible, grâce à l'intégration développée par SGSE.

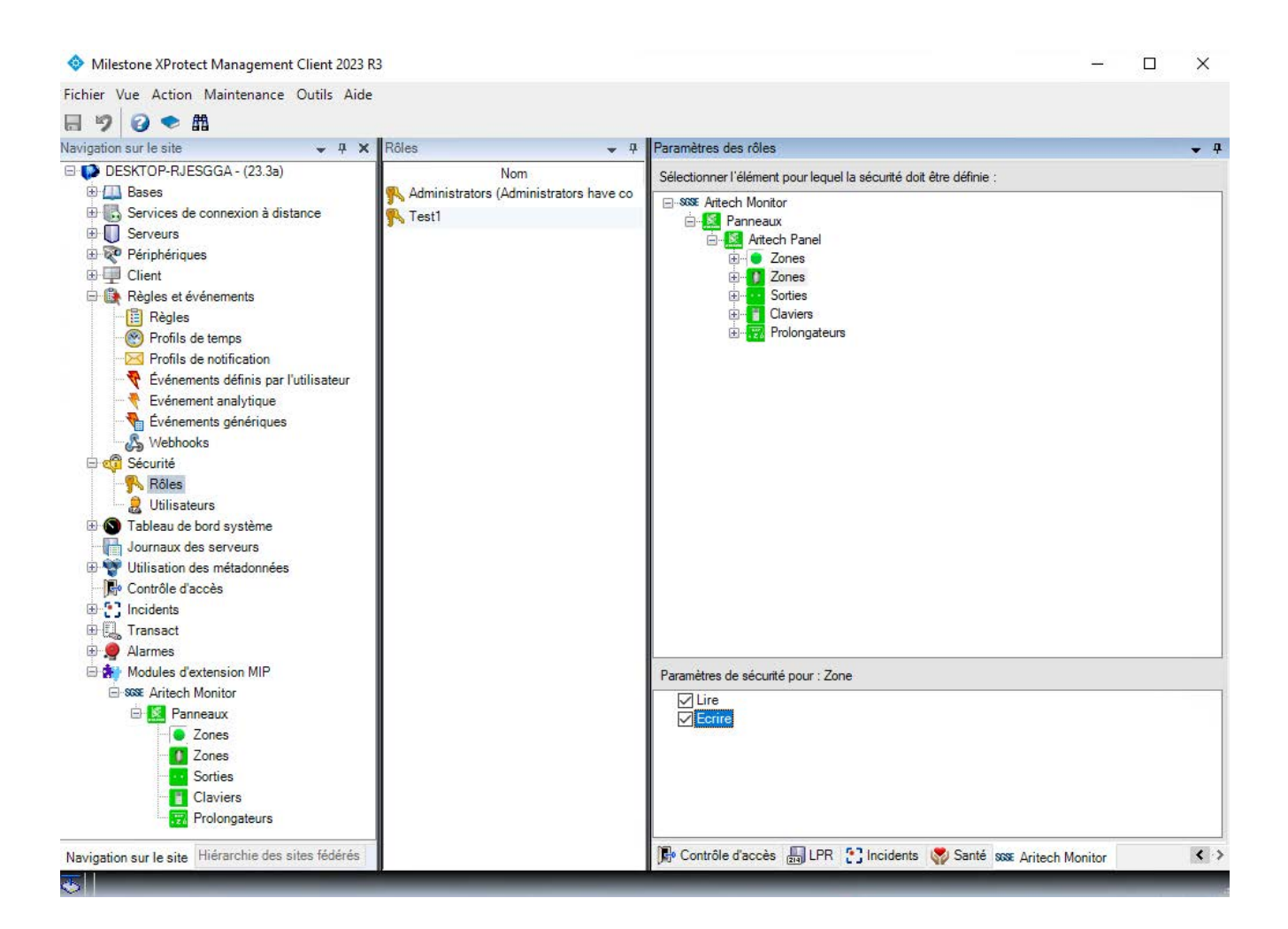

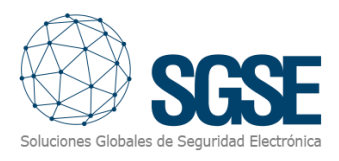

## <span id="page-15-0"></span>6. Fonctionnement

#### <span id="page-15-1"></span>Milestone Smart Client

Le plugin obtient automatiquement toutes les partitions et zones associées aux panneaux qui sont activées pour être gérées par l'intégration depuis Management Client.

Tous les éléments seront disponibles pour être reproduits sur la carte, avec le numéro attribué depuis l'application de configuration Aritech.

L'opérateur peut envoyer des commandes aux éléments suivants :

- a) Le panneau lui-même
- b) Les partitions
- c) Les zones
- d) Les sorties
- e) Les claviers
- f) Les expandeurs

Sur la carte avec icônes, l'opérateur doit faire un clic droit sur l'icône ; le système montrera alors les commandes disponibles pour l'élément sélectionné.

- a) Le panneau comprend les commandes suivantes :
- Armer
- Armement forcé
- Désarmer

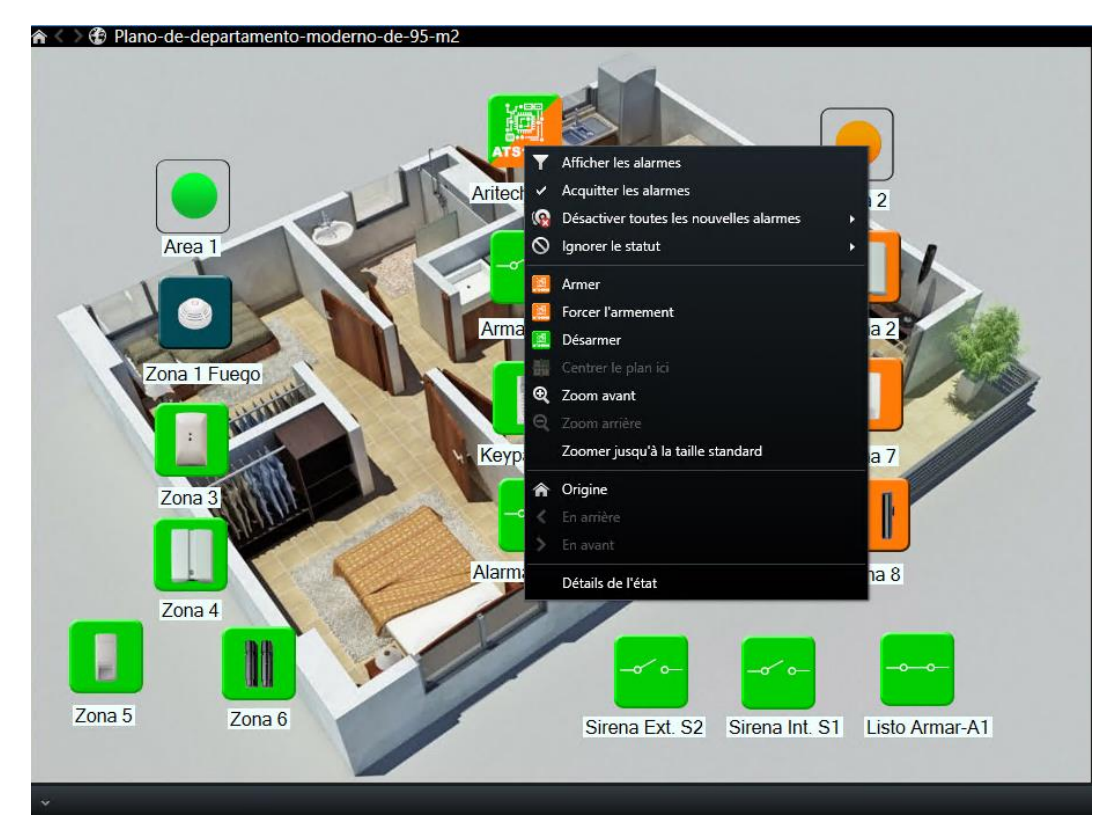

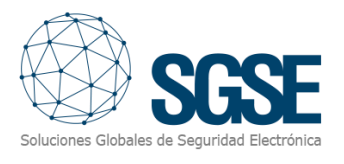

#### b) Partition

A chaque partition sont associées les commandes suivantes :

- Armer
- Armement forcé
- Armement partiel 1
- Armement partiel 2
- Désarmer

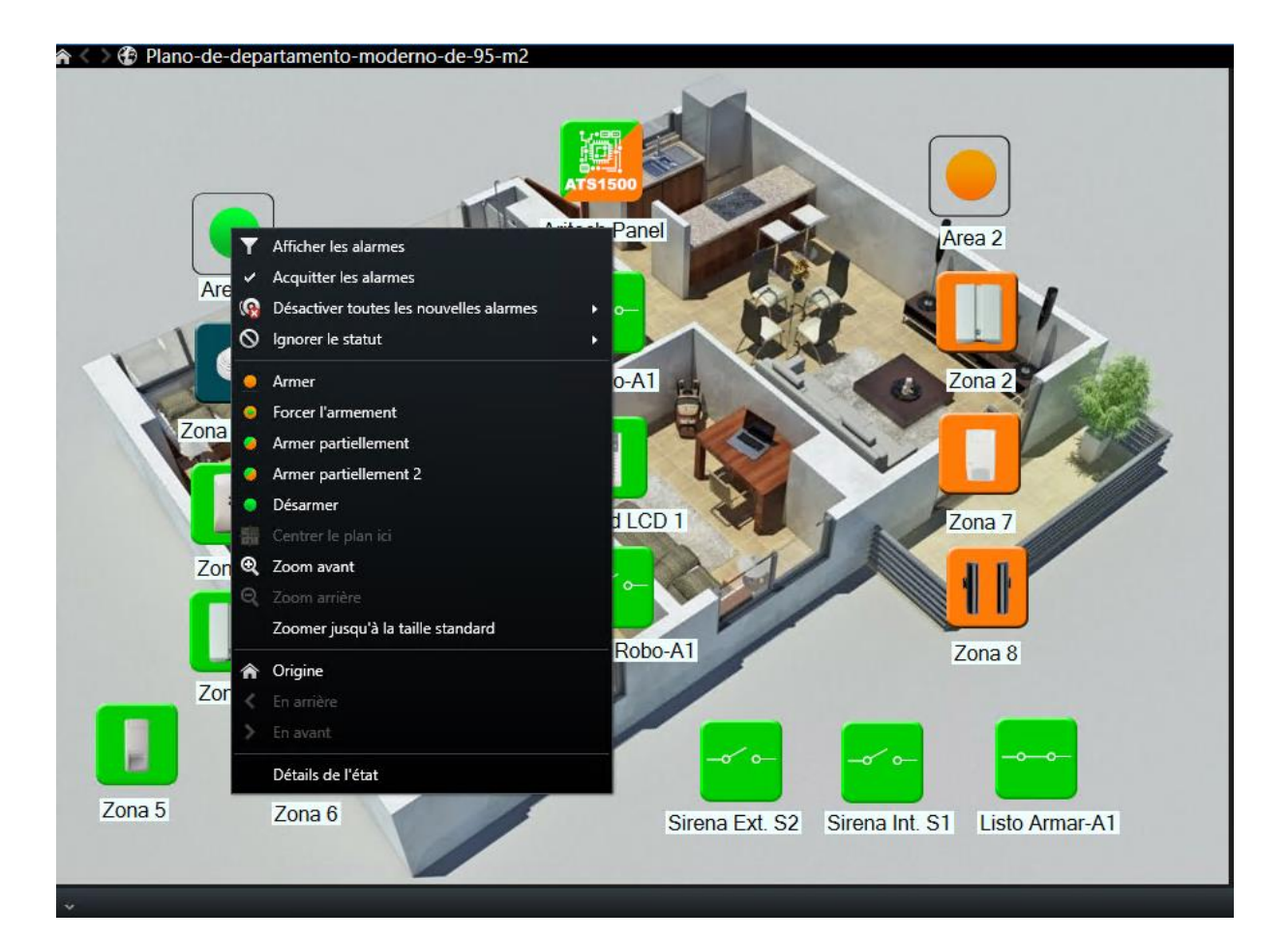

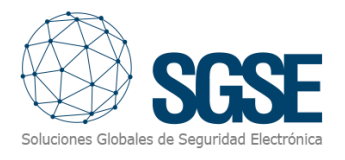

#### c) Zone

A chaque zone sont associées les commandes suivantes :

- Inhiber
- **Isoler**
- Réintégrer

#### n → ⊕ Plano-de-departamento-moderno-de-95-m2

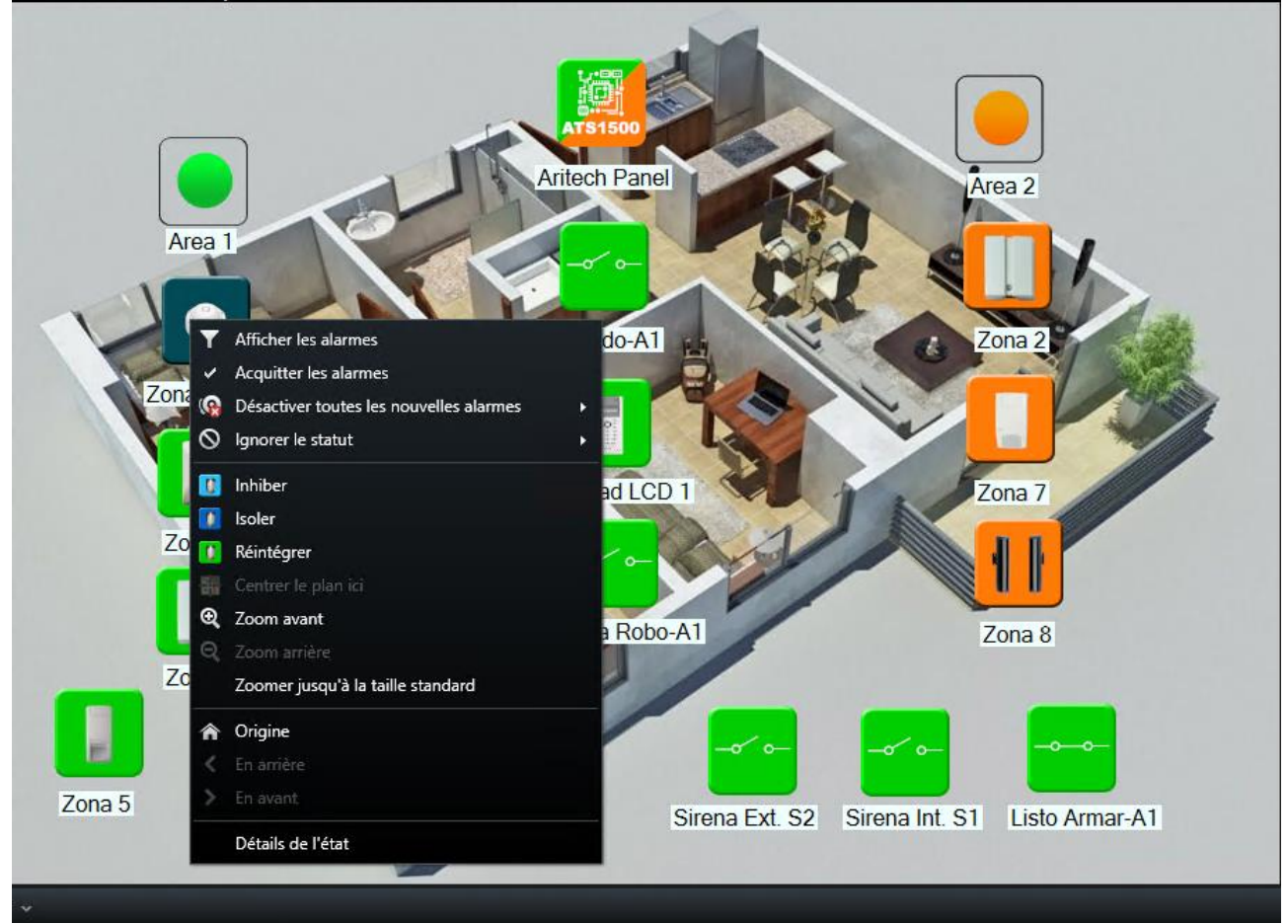

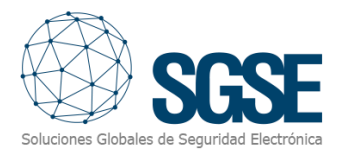

#### d) Sortie

A chaque sortie sont associées les commandes suivantes :

- Activer
- **Désactiver**

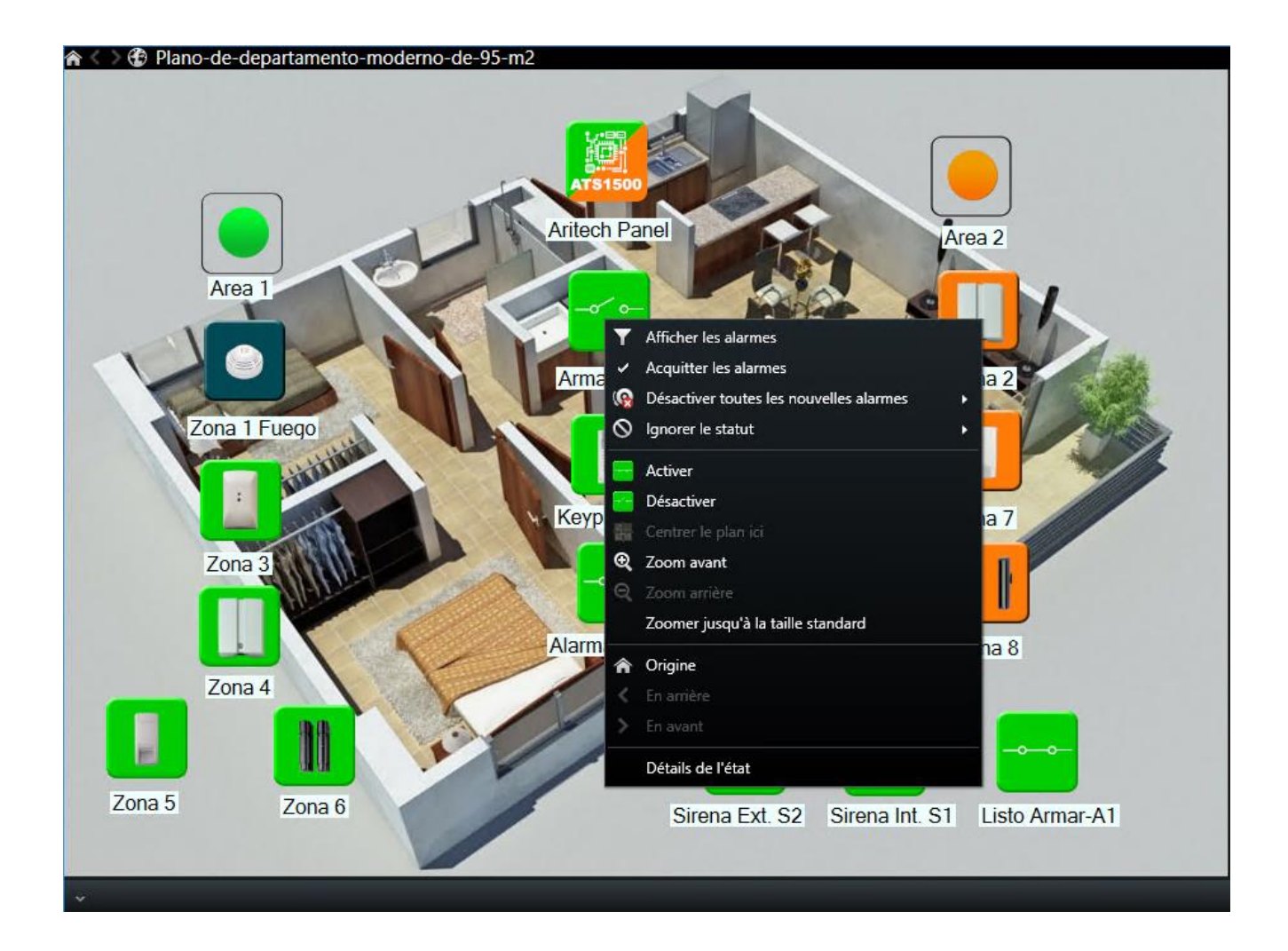

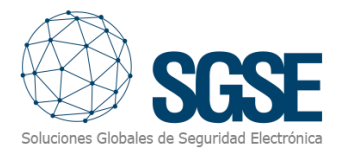

#### e) Clavier

A chaque clavier sont associées les commandes suivantes :

- **Isoler**
- **Réintégrer**

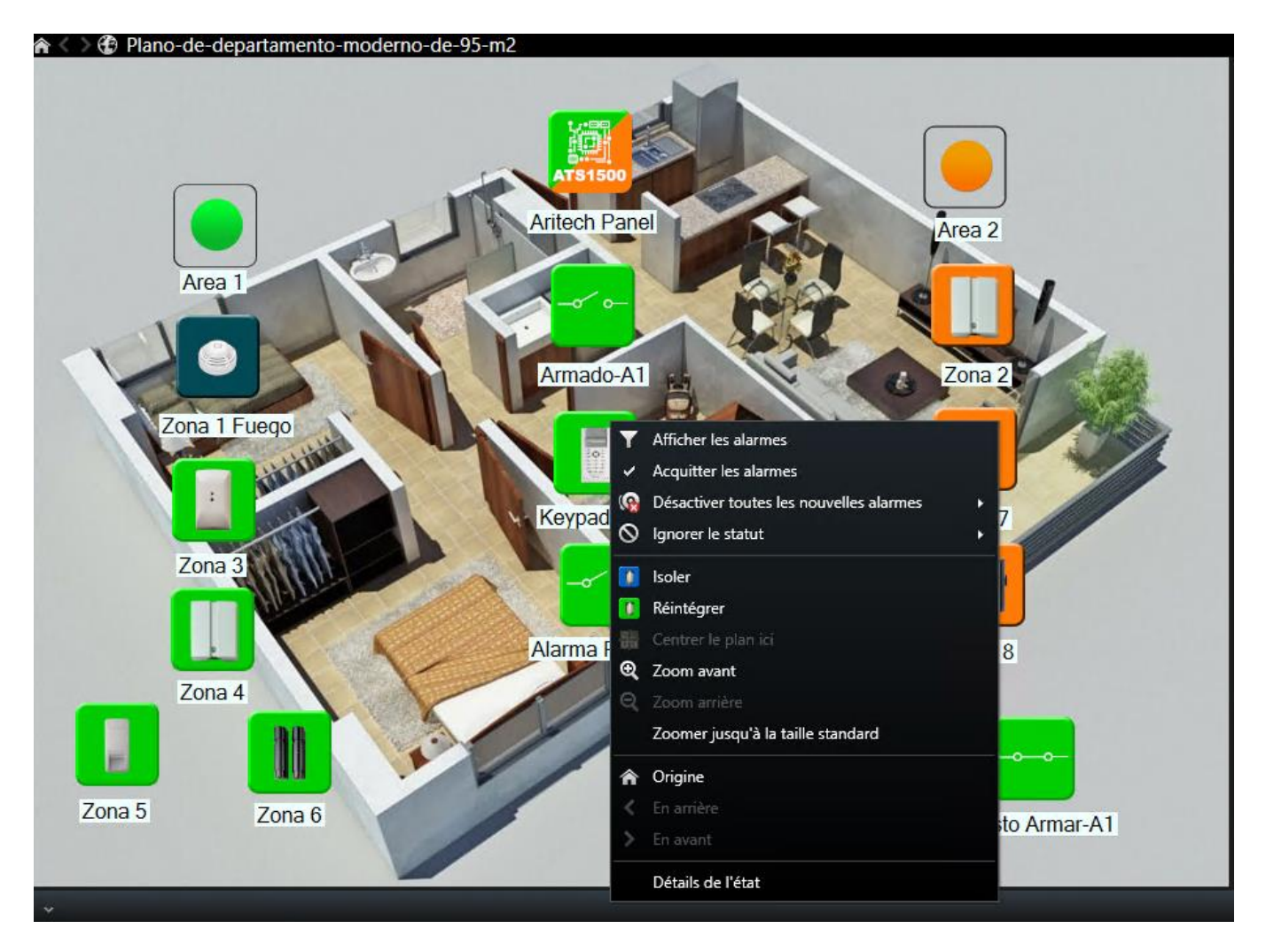

f) Détail des états

Une nouvelle fonctionnalité - « Status details » (Détail des états) - est disponible. En se positionnant sur un élément (panneau, zone, partition, expandeur, etc.) et en faisant un clic droit, on affichera un menu contextuel qui permettra de sélectionner cette fonction « Status details ».

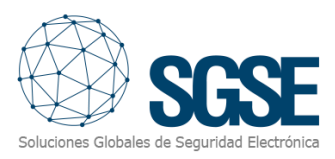

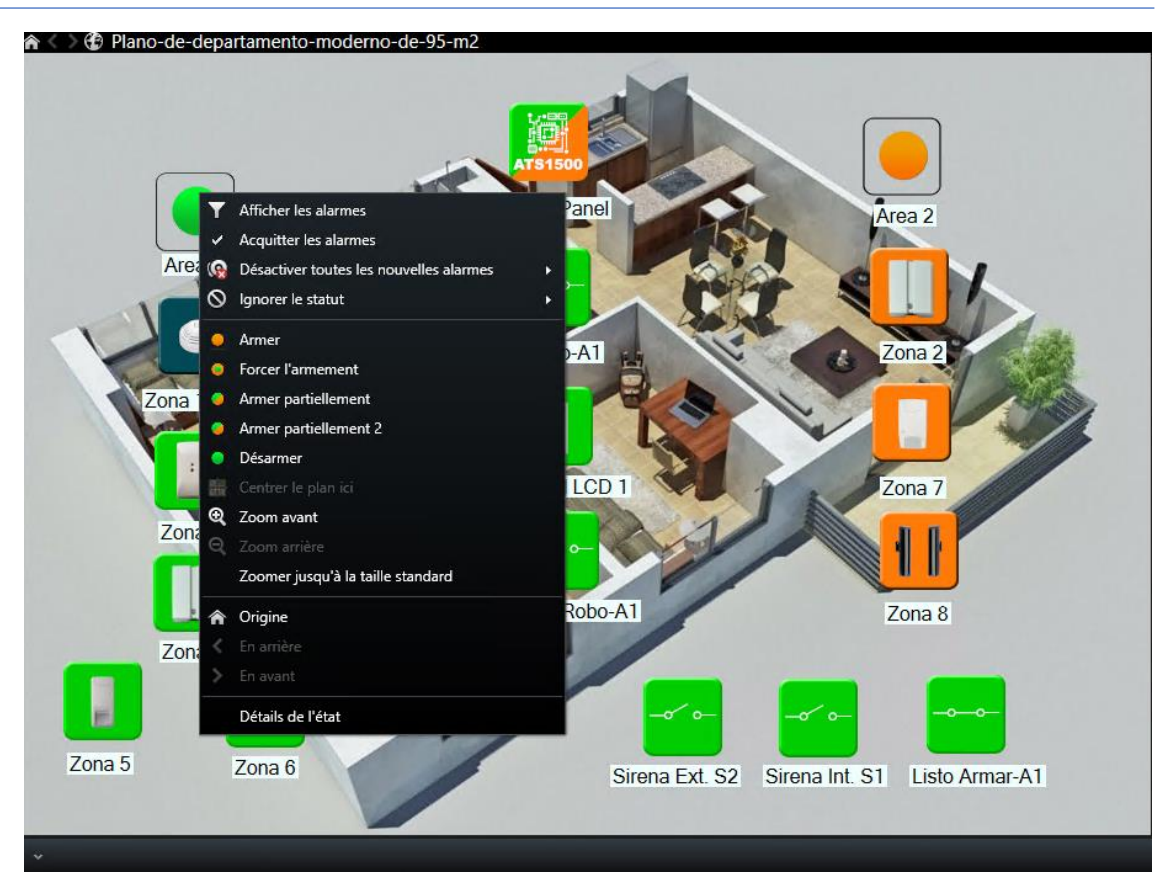

La sélection de cette fonction de détail des états affiche une fenêtre montrant les détails des tout derniers événements associés à l'élément sélectionné (détail de l'état de l'élément).

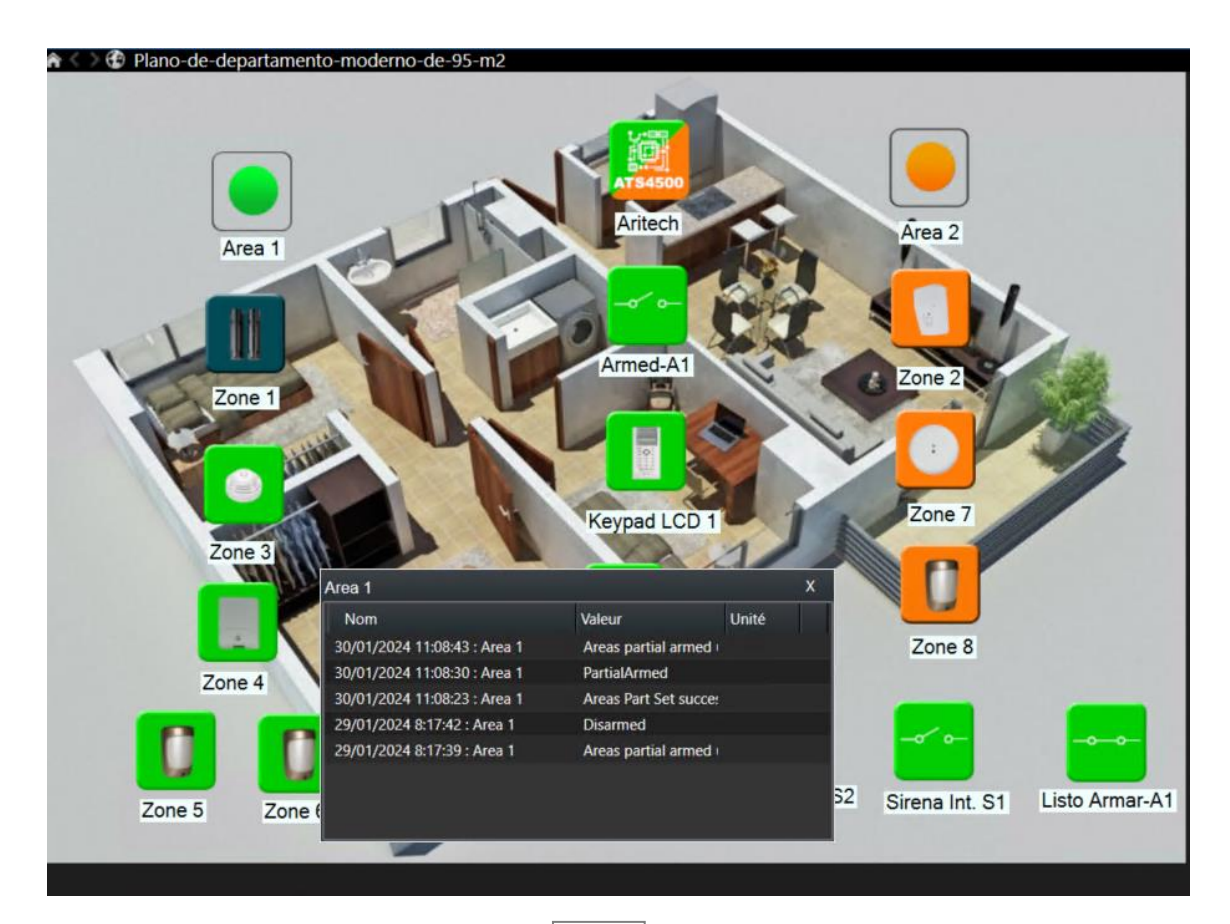

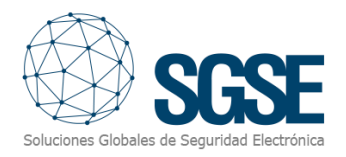

## <span id="page-21-0"></span>États des éléments

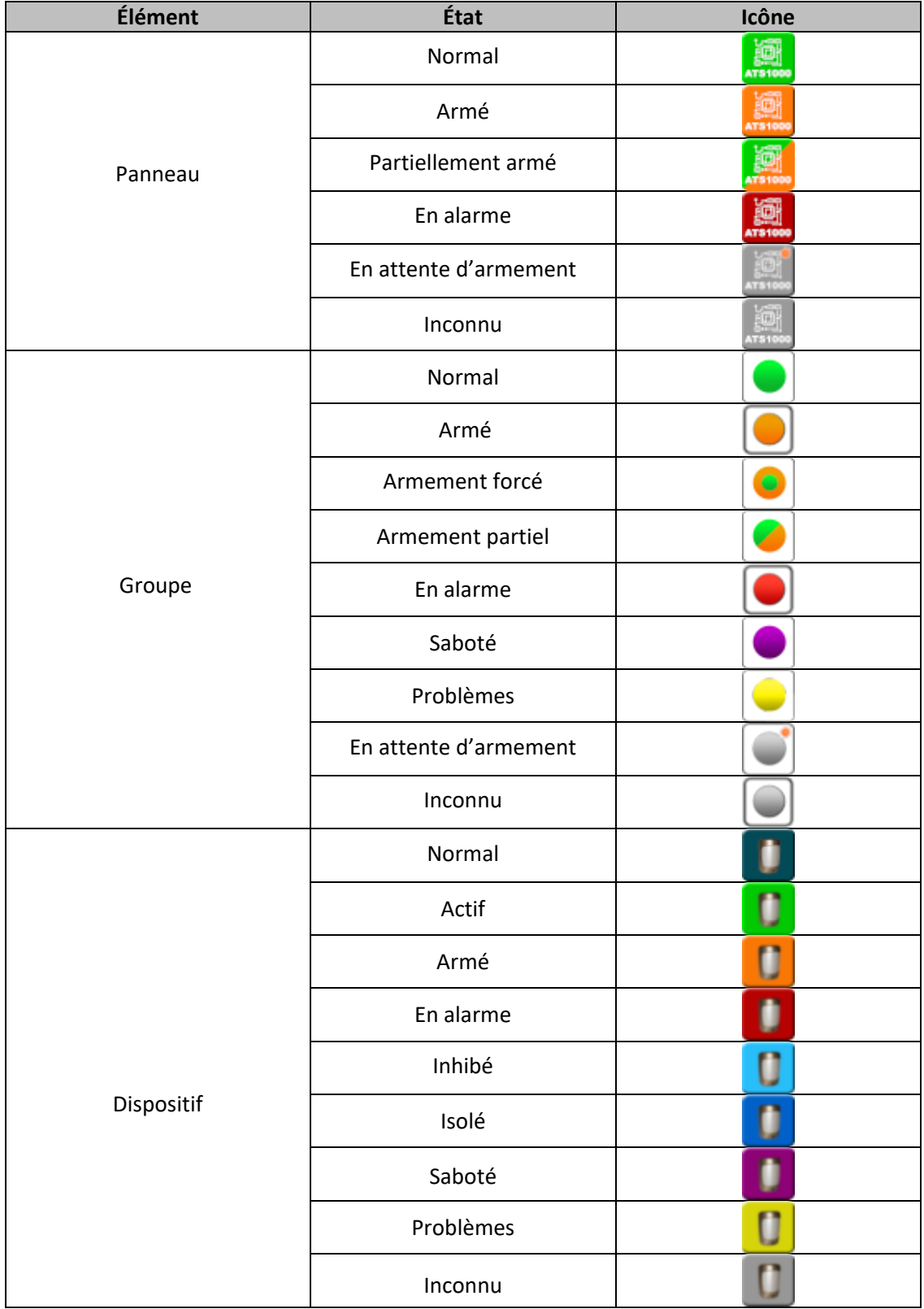

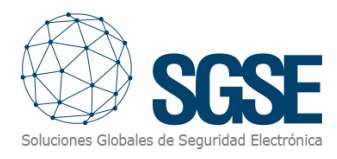

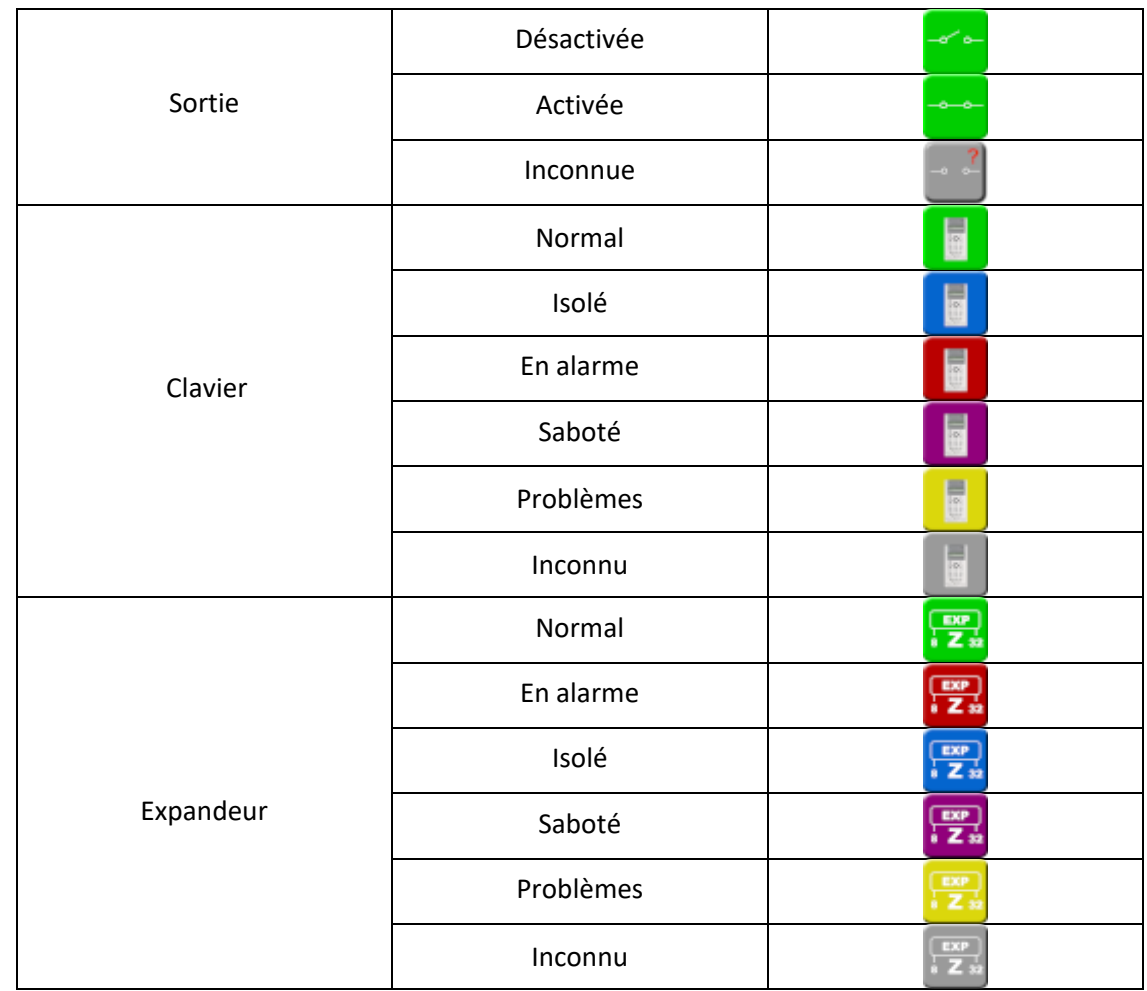

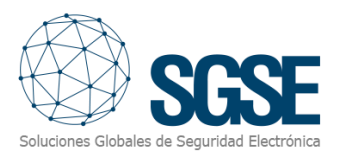

## <span id="page-23-0"></span>7. Règlement des problèmes

Les fichiers de connexion du plugin sont situés dans le dossier suivant : « C:\ProgramData\SGSE\AritechMonitor\Logs ».

- Si l'état d'un des panneaux (et celui de ses partitions et zones) est inconnu : vérifier si le serveur de Milestone est bien connecté au panneau.
- Si la langue des commandes des éléments figurant sur les cartes du Smart Client n'est pas la langue voulue, éditer le fichier « C:\Program Files\Milestone\MIPPlugins\AritechMonitor\ AritechMonitor.dll.config » et remplacer la valeur de la langue par la valeur appropriée.

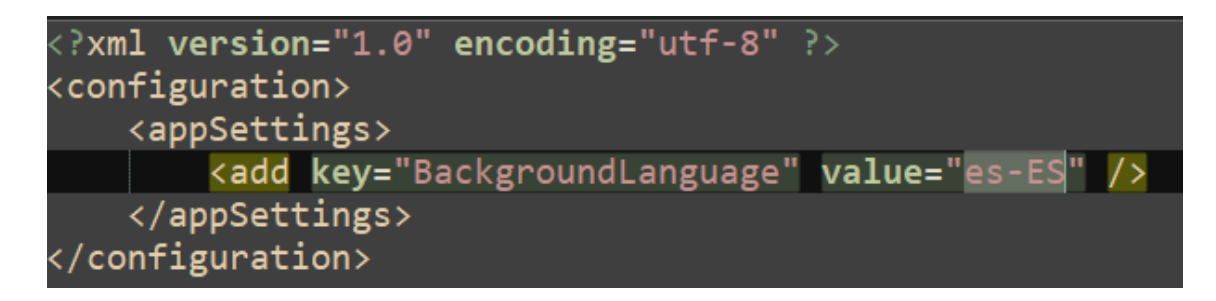

Les langues actuellement proposées sont l'espagnol (es-ES), l'anglais (en-EN), le français (fr-FR), l'italien (it-IT) et le néerlandais (nl-NL).

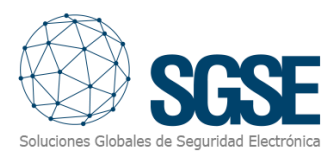

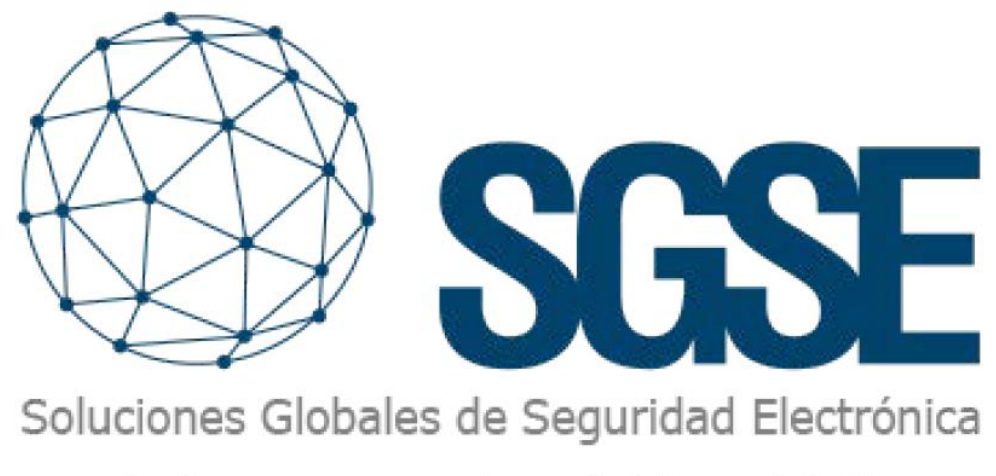

Despliega tus integraciones de intrusión de la mano de SGSE

Soluciones Globales de Seguridad Electrónica www.sgse.eu / info@sgse.eu +34 91 056 43 96 C/ Anabel Segura, 7 Esc.A 1°B Alcobendas (Madrid)